# **Boletim Técnico**

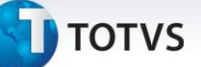

### **Alteração nos Campos de Contas da Tabela EC6**

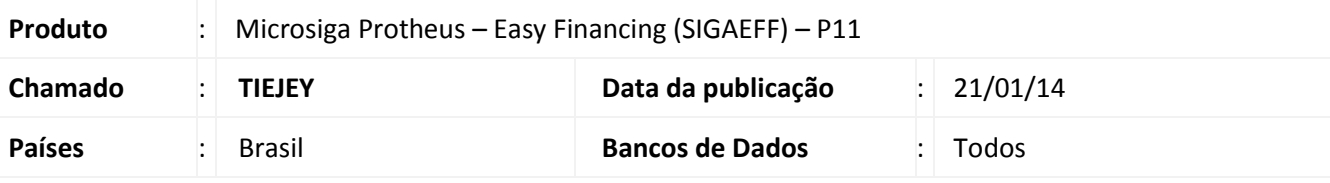

# Importante

Esta melhoria depende de execução do *update* de base **UFTIEJEY**, conforme **Procedimentos para Implementação**.

Foi efetuada alteração na estrutura dos campos **Cta. Débito (EC6\_CTA\_DB)**, **Cta. Crédito (EC6\_CTA\_CR)**, **C. Estorno DB (EC6\_CCREST)** e **C. Estorno CR (EC6\_CDBEST)** referente à **Tabela Contas (EC6)** para que ambos tenham a mesma estrutura do campo **Cta. Crédito (CT5\_CREDIT)** referente à tabela **Lançamento Padrão (CT5)**.

**Procedimento para Implementação**

- Aplicar atualização dos programas **AVGERAL.PRW, AVOBJECT.PRW, AVUPDATE01.PRW** e **UFTIEJEY.PRW**.
- Para que as alterações sejam efetuadas, é necessário executar a função **U\_UFTIEJEY.**

# Importante

Antes de executar o compatibilizador informe o **UFTIEJEY,** é imprescindível:

- a) Realizar o *backup* da base de dados do produto que será executado o compatibilizador (**\PROTHEUS11\_DATA\DATA**) e dos dicionários de dados SXs (**\PROTHEUS11\_DATA\SYSTEM**).
- b) Os diretórios acima mencionados correspondem à **instalação padrão** do Protheus, portanto, devem ser alterados conforme o produto instalado na empresa.
- c) Essa rotina deve ser executada em **modo exclusivo**, ou seja, nenhum usuário deve estar utilizando o sistema.
- d) Se os dicionários de dados possuírem índices personalizados (criados pelo usuário), antes de executar o compatibilizador, certifique-se de que estão identificados pelo *nickname*. Caso o compatibilizador necessite criar índices, irá adicioná-los a partir da ordem original instalada pelo Protheus, o que poderá sobrescrever índices personalizados, caso não estejam identificados pelo *nickname*.
- e) O compatibilizador deve ser executado com a **Integridade Referencial desativada\***.

 $\overline{\circ}$ 

 $\odot$ 

Este documento é de propriedade da TOTVS. Todos os direitos reservados.

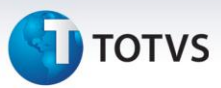

# Atenção

**O procedimento a seguir deve ser realizado por um profissional qualificado como Administrador de Banco de Dados (DBA) ou equivalente!** 

**A ativação indevida da Integridade Referencial pode alterar drasticamente o relacionamento entre tabelas no banco de dados. Portanto, antes de utilizá-la, observe atentamente os procedimentos a seguir:**

- i. No **Configurador (SIGACFG)**, veja **se a empresa utiliza** Integridade Referencial, selecionando a opção **Integridade/Verificação (APCFG60A)**.
- ii. Se **não há** Integridade Referencial **ativa**, são relacionadas em uma nova janela todas as empresas e filiais cadastradas para o sistema e nenhuma delas estará selecionada. Neste caso, **E SOMENTE NESTE, não é necessário** qualquer outro procedimento de **ativação ou desativação** de integridade, basta finalizar a verificação e aplicar normalmente o compatibilizador, conforme instruções.
- iii. **Se há** Integridade Referencial **ativa** em **todas as empresas e filiais**, é exibida uma mensagem na janela **Verificação de relacionamento entre tabelas**. Confirme a mensagem para que a verificação seja concluída, **ou**;
- iv. **Se há** Integridade Referencial **ativa** em **uma ou mais empresas**, que não na sua totalidade, são relacionadas em uma nova janela todas as empresas e filiais cadastradas para o sistema e, somente, a(s) que possui(em) integridade está(arão) selecionada(s). Anote qual(is) empresa(s) e/ou filial(is) possui(em) a integridade ativada e reserve esta anotação para posterior consulta na reativação (ou ainda, contate nosso Help Desk Framework para informações quanto a um arquivo que contém essa informação).
- v. Nestes casos descritos nos itens **"iii"** ou **"iv", E SOMENTE NESTES CASOS**, é necessário **desativar** tal integridade, selecionando a opção **Integridade/ Desativar (APCFG60D)**.
- vi. Quando desativada a Integridade Referencial, execute o compatibilizador, conforme instruções.
- vii. Aplicado o compatibilizador, a Integridade Referencial deve ser reativada, **SE E SOMENTE SE tiver sido desativada**, através da opção **Integridade/Ativar (APCFG60)**. Para isso, tenha em mãos as informações da(s) empresa(s) e/ou filial(is) que possuía(m) ativação da integridade, selecione-a(s) novamente e confirme a ativação.

### **Contate o Help Desk Framework EM CASO DE DÚVIDAS!**

1. Em **Microsiga Protheus TOTVS Smart Client**, digite **U\_UFTIEJEY** no campo **Programa Inicial**.

# Importante

Para a correta atualização do dicionário de dados, certifique-se que a data do compatibilizador seja igual ou superior a 02/01/2014.

2. Clique em **OK** para continuar.

# **Boletim Técnico**

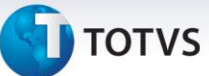

- 3. Depois da confirmação, é exibida uma tela para a seleção da empresa em que o dicionário de dados será modificado.
- 4. Ao confirmar, é exibida uma mensagem de advertência sobre o *backup* e a necessidade de sua execução em **modo exclusivo**.
- 5. Clique em **Processar** para iniciar o processamento. O primeiro passo da execução é a preparação dos arquivos.

É apresentada uma mensagem explicativa na tela.

- 6. Em seguida, é exibida a janela **Atualização concluída** com o histórico (*log*) de todas as atualizações processadas. Nesse *log* de atualização são apresentados somente os campos atualizados pelo programa. O compatibilizador cria os campos que ainda não existem no dicionário de dados.
- 7. Clique em **Gravar** para salvar o histórico (*log*) apresentado.
- 8. Clique em **OK** para encerrar o processamento.

### **Atualizações do Compatibilizador**

- 1. Alteração de **Campos** no arquivo **SX3 – Campos:**
	- Tabela EC6 Contas:

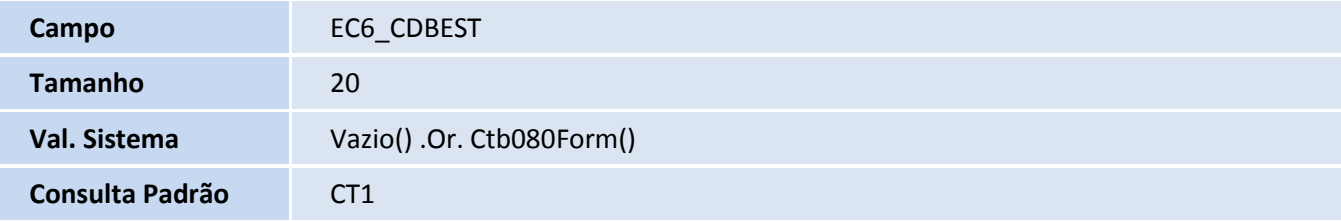

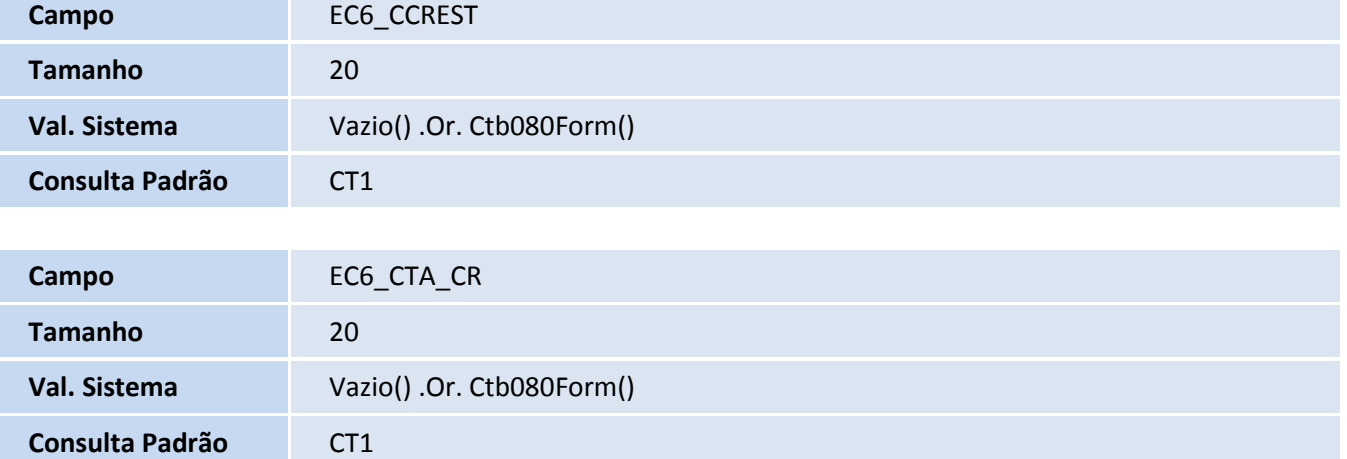

 $\odot$ 

# Este documento é de propriedade da TOTVS. Todos os direitos reservados.  $\overline{a}$

# **Boletim Técnico**

# **TOTVS**

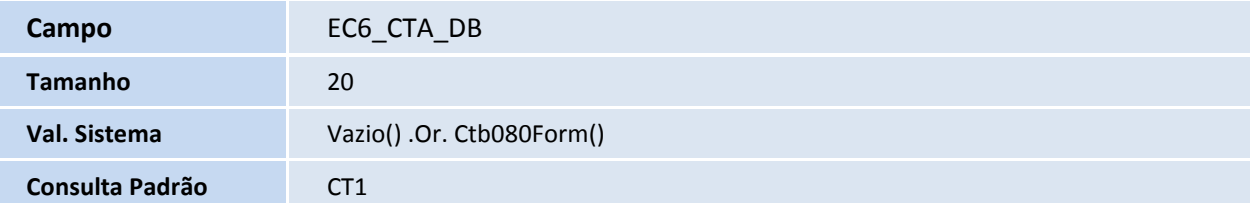

# Importante

O tamanho dos campos que possuem grupo pode variar conforme ambiente em uso.

## **Procedimentos para Utilização**

### **Pré-requisitos**

Possuir cadastros de planos de contas no módulo **Contabilidade Gerencial (SIGACTB)**.

### **Sequência:**

- 1. No **Easy Financing (SIGAEFF),** acesse **Atualizações/Cadastros/Eventos Contábeis (ECOA002)**.
- 2. Clique em **Incluir**.
- 3. Selecione a terceira pasta **Contábil** note que os campos **Cta. Débito (EC6\_CTA\_DB)**, **Cta. Crédito (EC6\_CTA\_CR)**, **C. Estorno DB (EC6\_CCREST)** e **C. Estorno CR (EC6\_CDBEST)** possuem a consulta padrão **CT1 – Plano de Contas.**
- 4. Clique em F1 de cada campo citado no item 3, note que o tamanho do campo foi alterado com sucesso e feita à inclusão da validação dele.
- 5. Informe os demais dados do cadastro do evento contábil e clique em **Confirmar**.

# **Informações Técnicas**

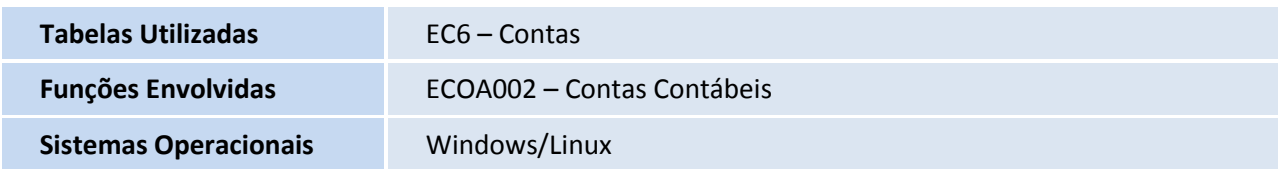